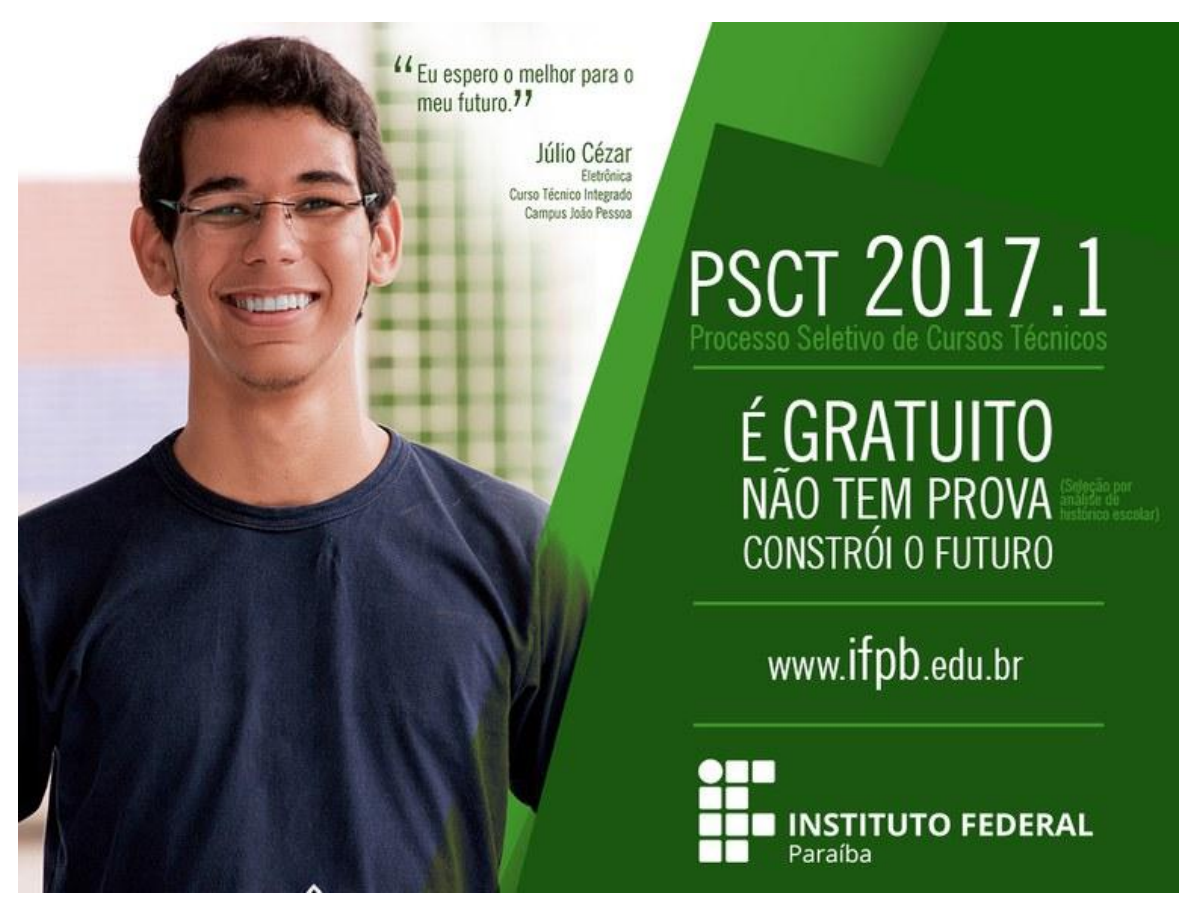

*Olá, aluno!*

*A seguir você vai ver um Passo a Passo de como fazer sua inscrição para o PSCT do IFPB.*

*Aqui constam orientações relativas às inscrições para os Cursos Técnicos Integrados dos candidatos que estão concluindo o 9º ano do Ensino Fundamental* 

*II.*

*Boa leitura e boa sorte!*

Acesse o Portal do Estudante do IFPB e clique no *link* "PSCT 2017.1 – Integrado":

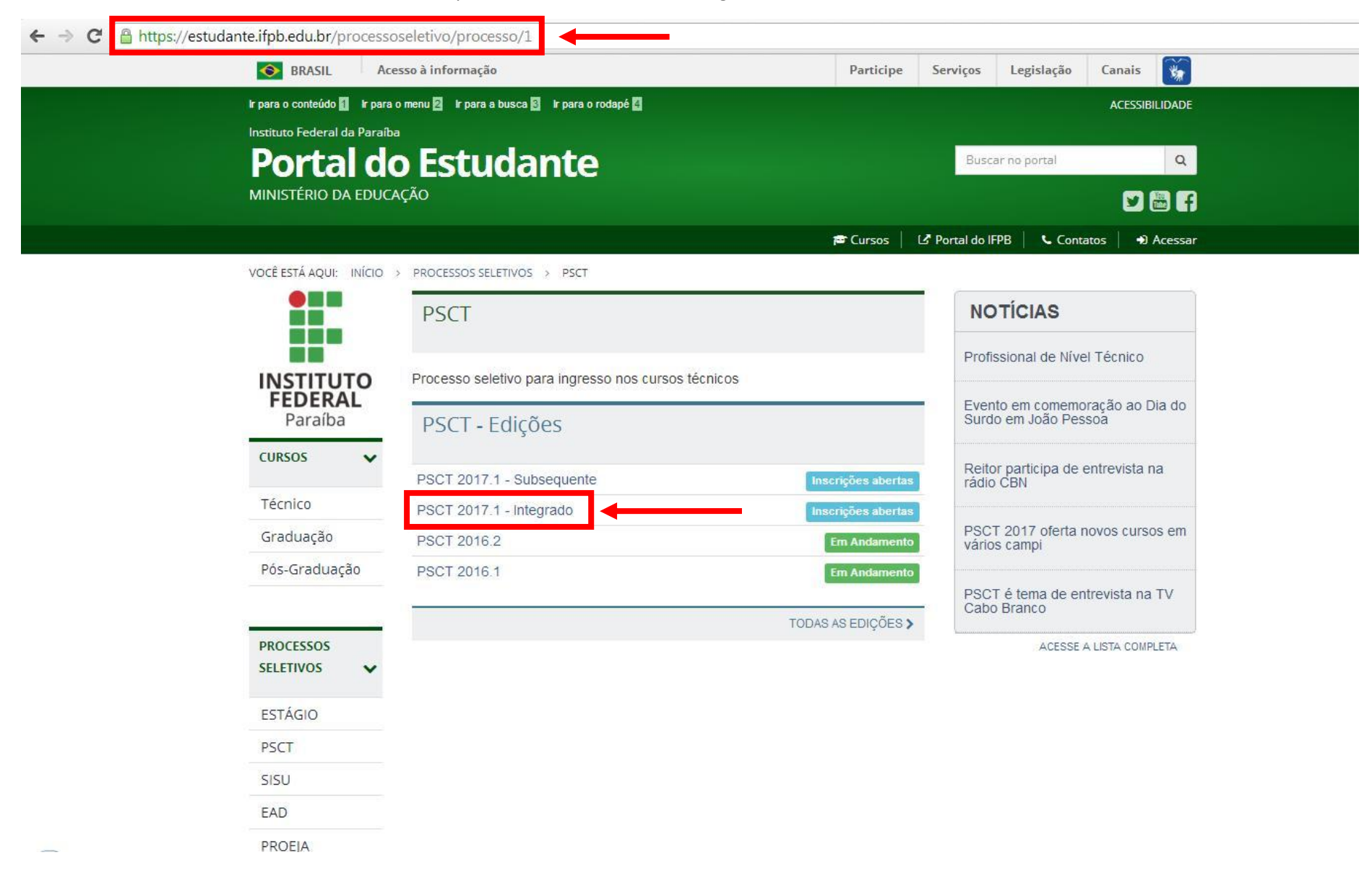

Clique em "Inscrições"

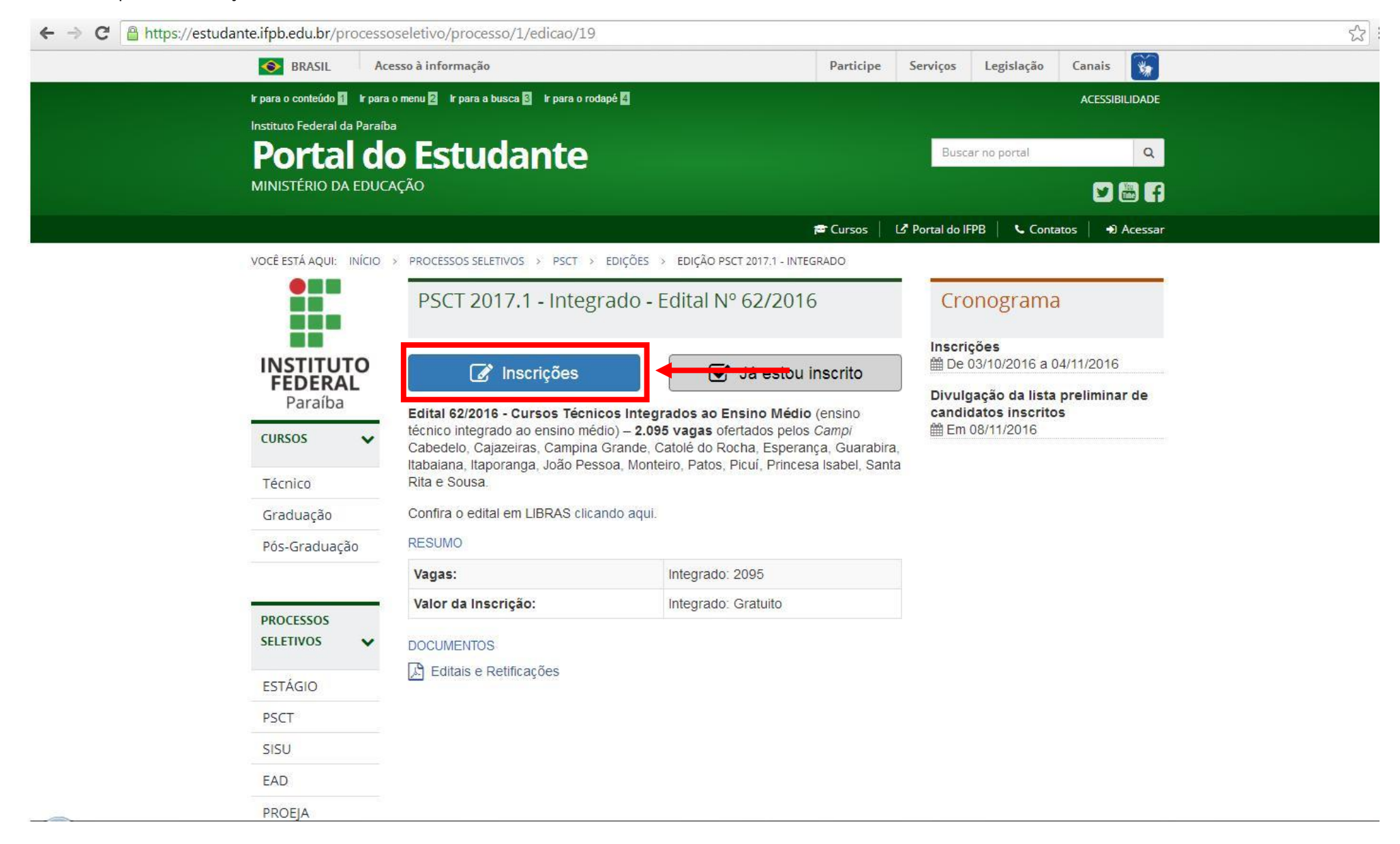

Digite seus Dados Pessoais:

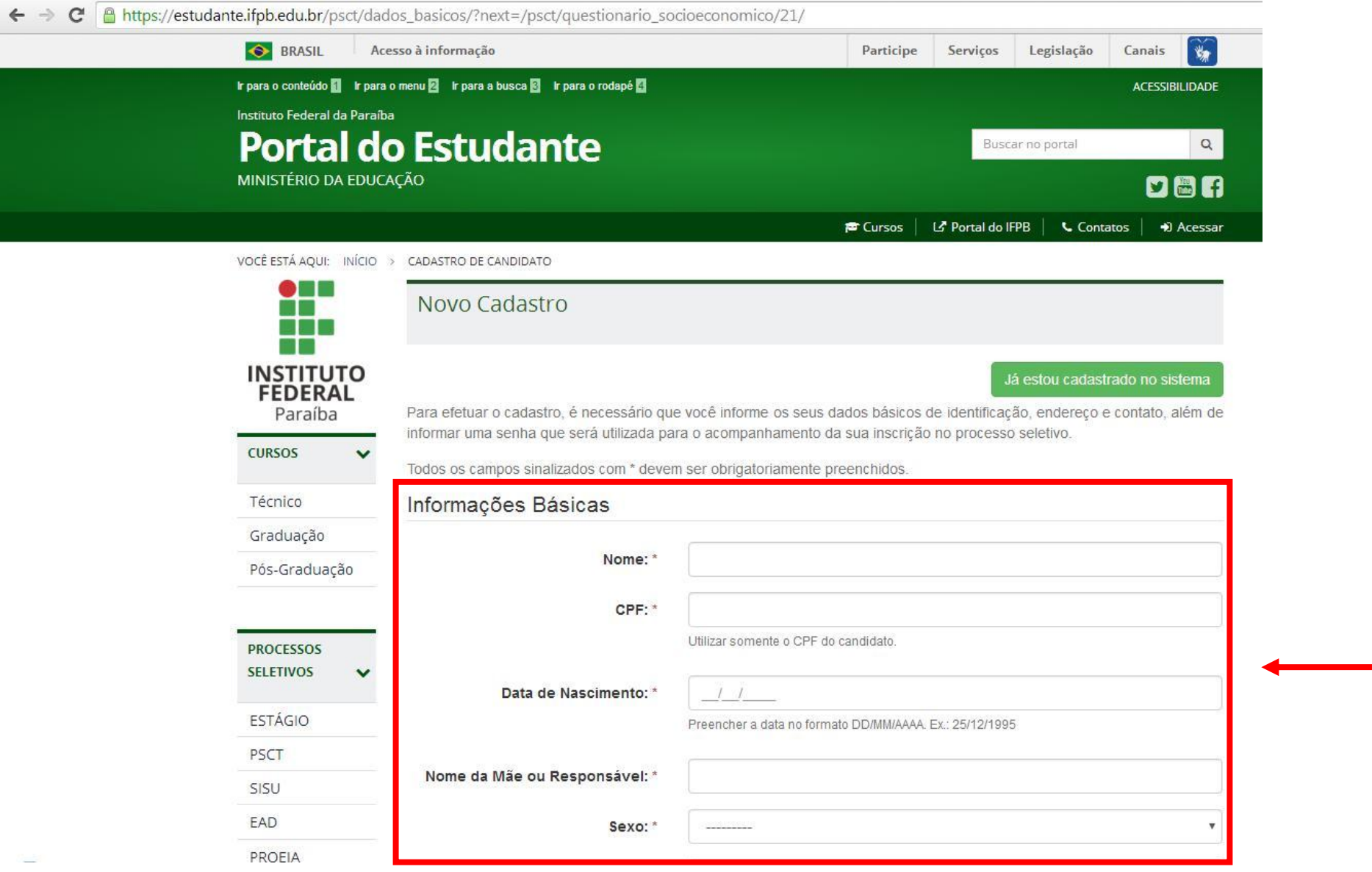

# Digite seus Dados Pessoais:

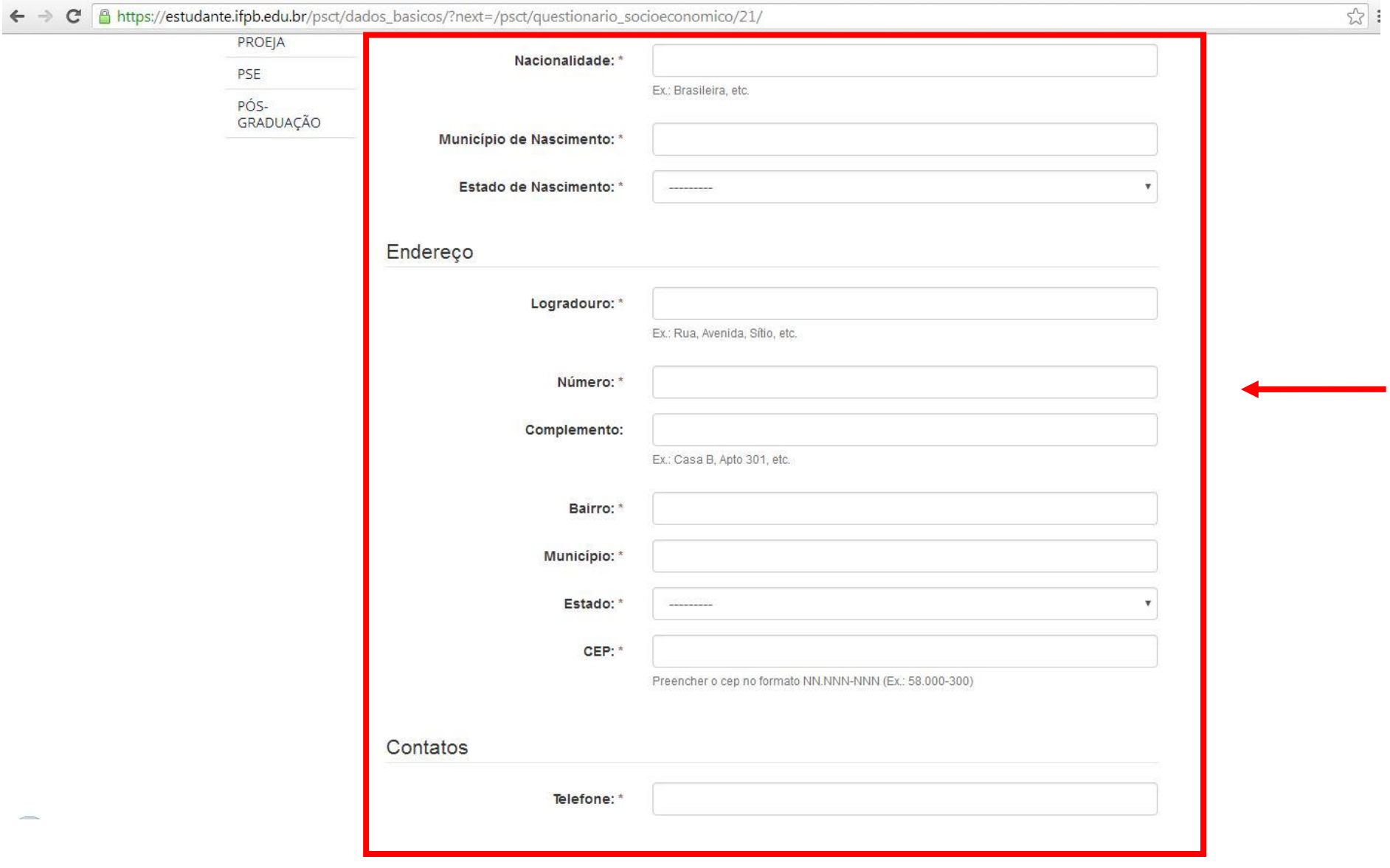

Crie uma senha. Ela servirá para que vocês tenha acesso ao sistema durante todo o período de inscrições bem como o processamento das mesmas:

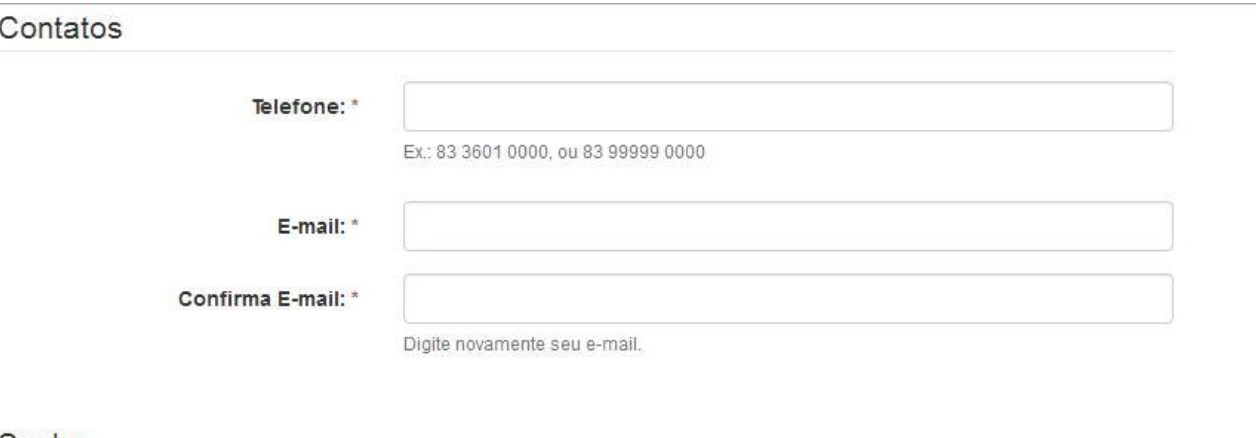

Senha

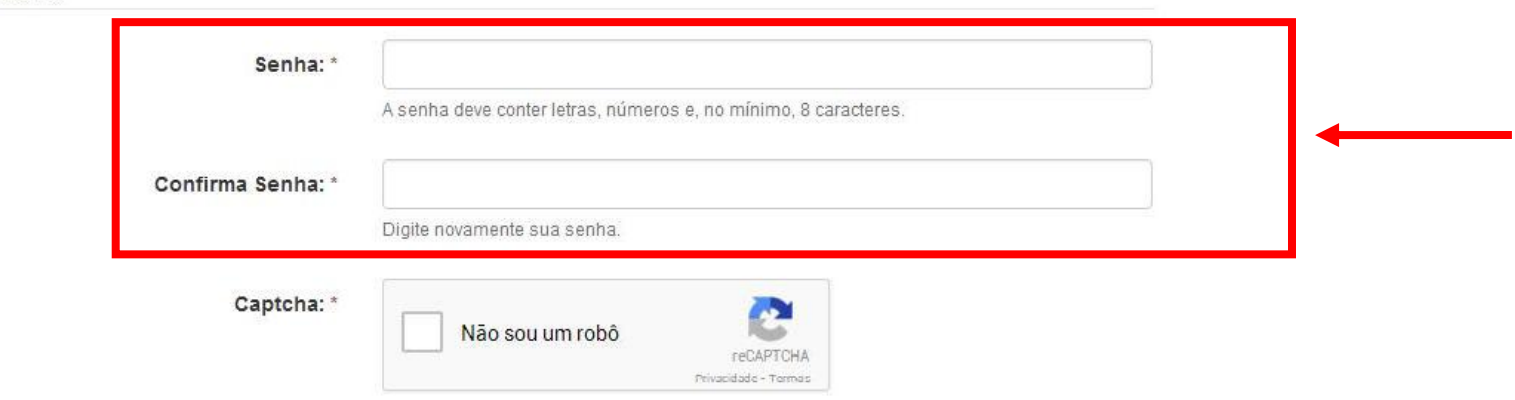

DECLARO, para os fins de direito, sob as penas da lei, que as informações que apresento para o cadastro, são fiéis à verdade e condizentes com a realidade dos fatos. Fico ciente, portanto, que a falsidade desta declaração configura-se em crime previsto no Código Penal Brasileiro e passível de apuração na forma da Lei. \*

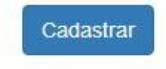

Voltar para o topo

 Clique no quadrado branco ao lado da frase "Não sou um robô". Irá surgir uma caixa pedindo que você selecione os quadrados referentes aos itens em **negrito**:

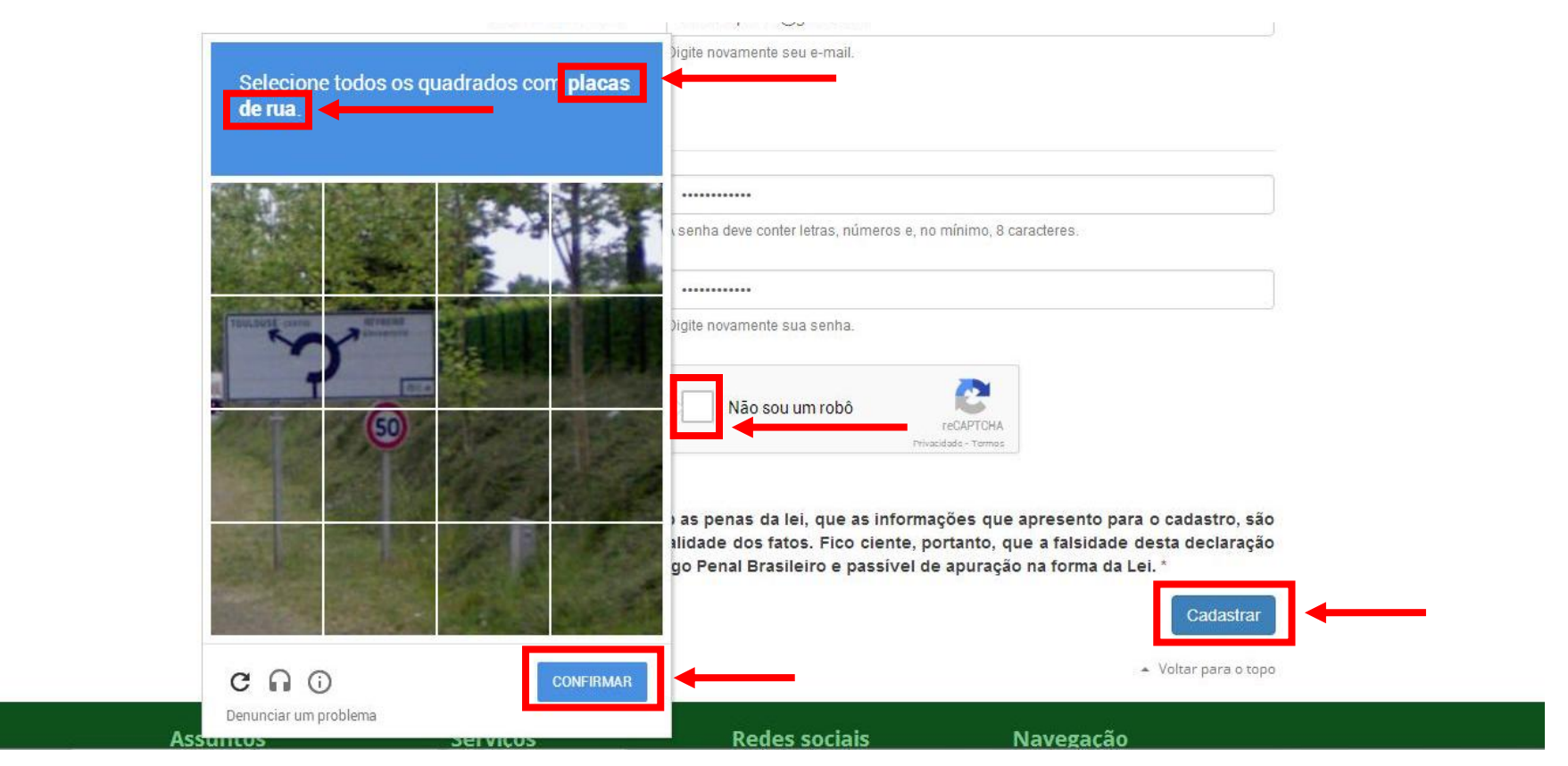

- Selecione os quadrados mencionados, depois clique em "Confirmar";
- Depois clique em "Cadastrar".

### Responda às perguntas do Questionário Socioeconômico

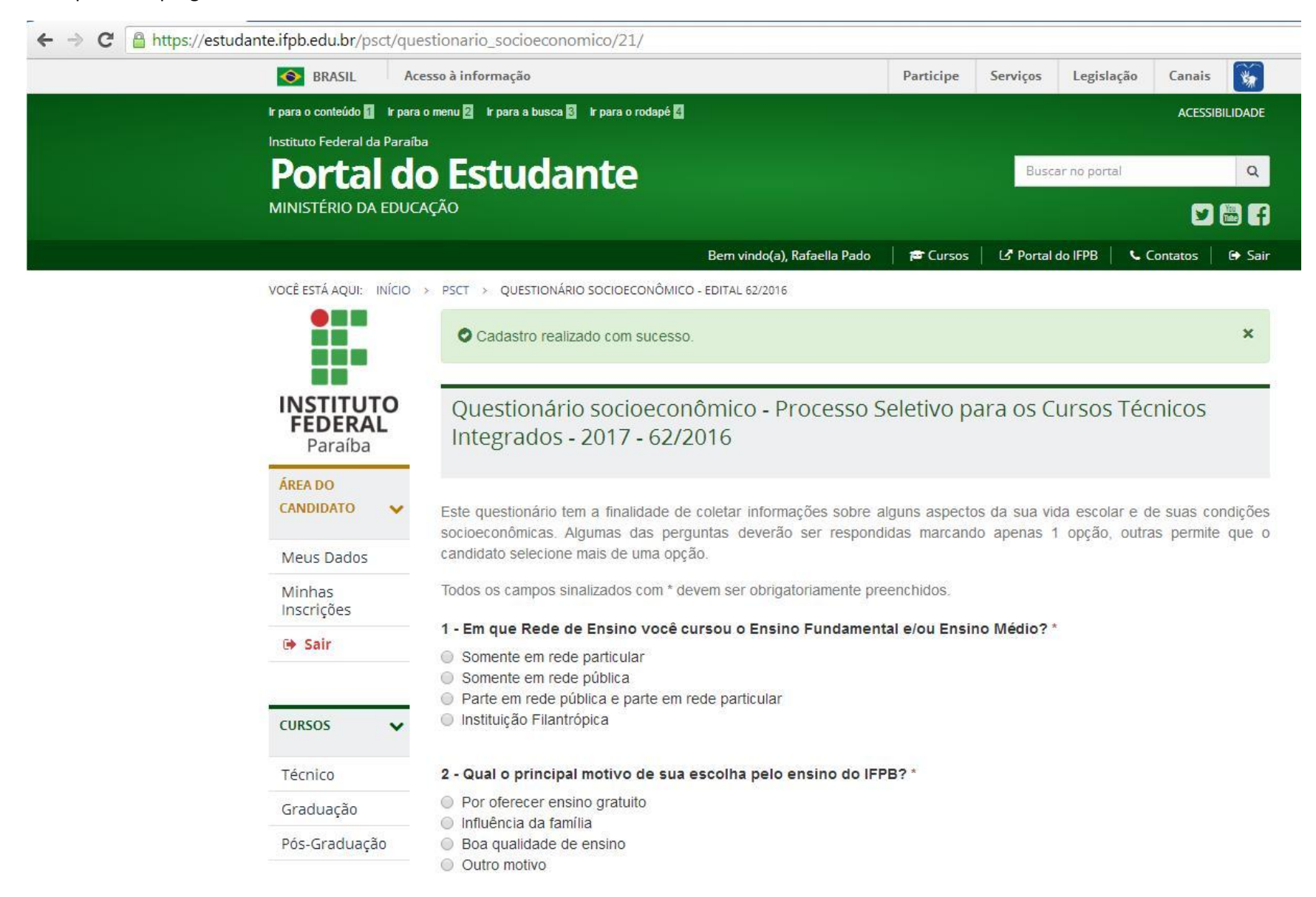

Após concluir a resposta, clique em "Continuar":

→ C A https://estudante.ifpb.edu.br/psct/questionario\_socioeconomico/21/  $\leftarrow$ 

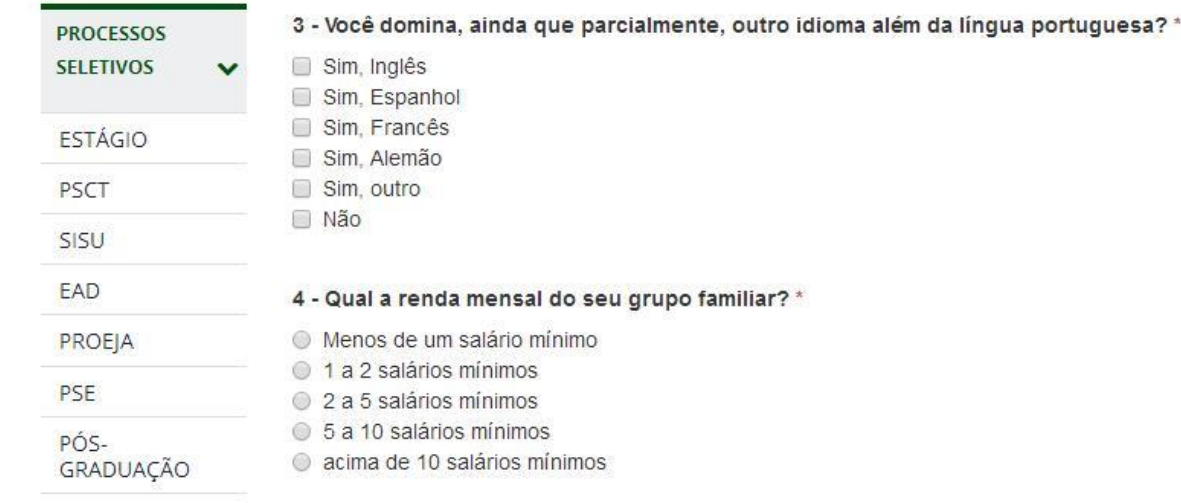

### 5 - Quantas pessoas dependem da renda familiar? \*

- Até 02 pessoas
- 0 03 a 04 pessoas
- 0 05 a 08 pessoas
- Acima de 08 pessoas

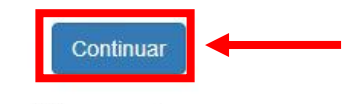

▲ Voltar para o topo

Faça a escolha do *Campus* e do Curso:

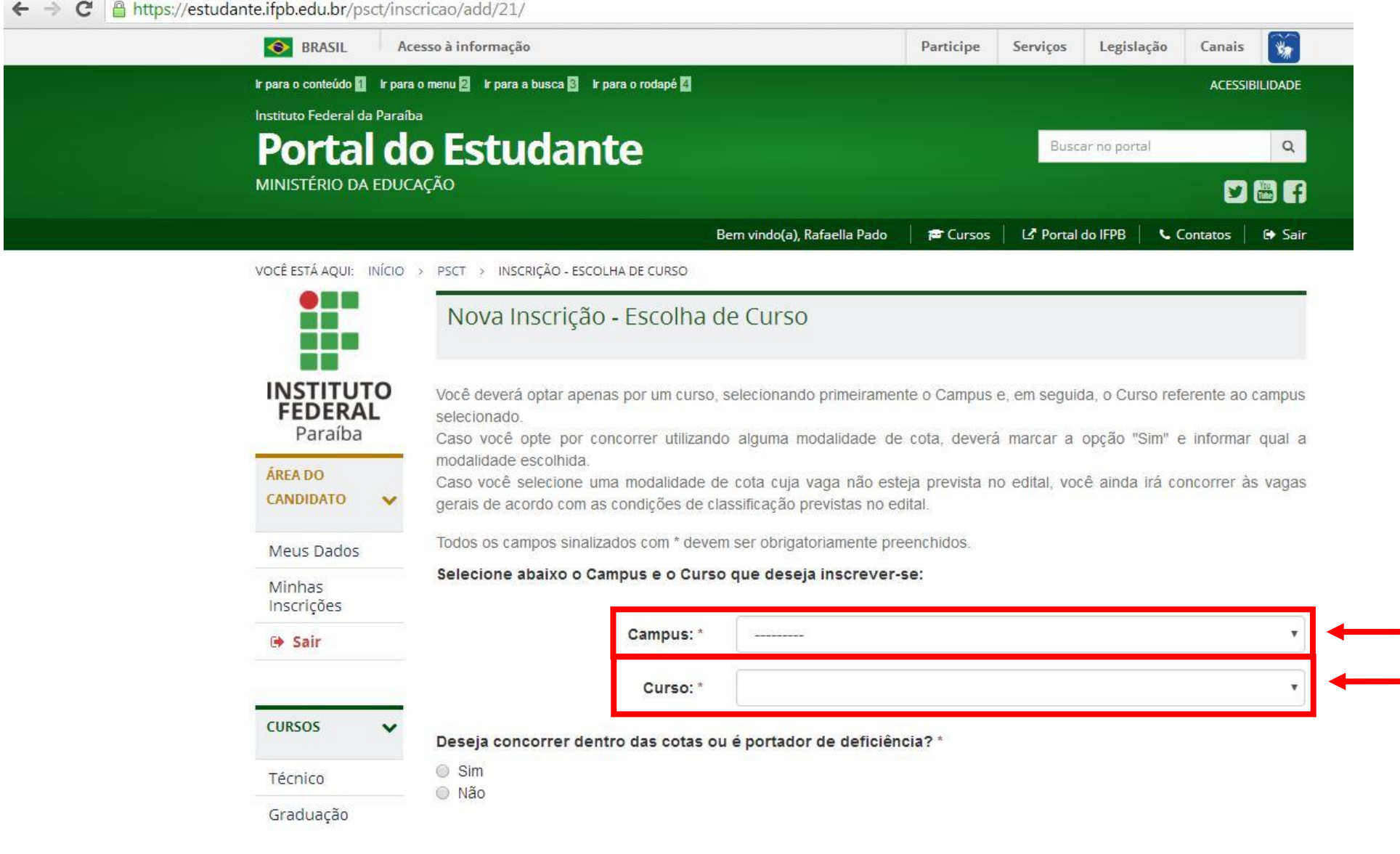

Faça a escolha do *Campus* e do Curso:

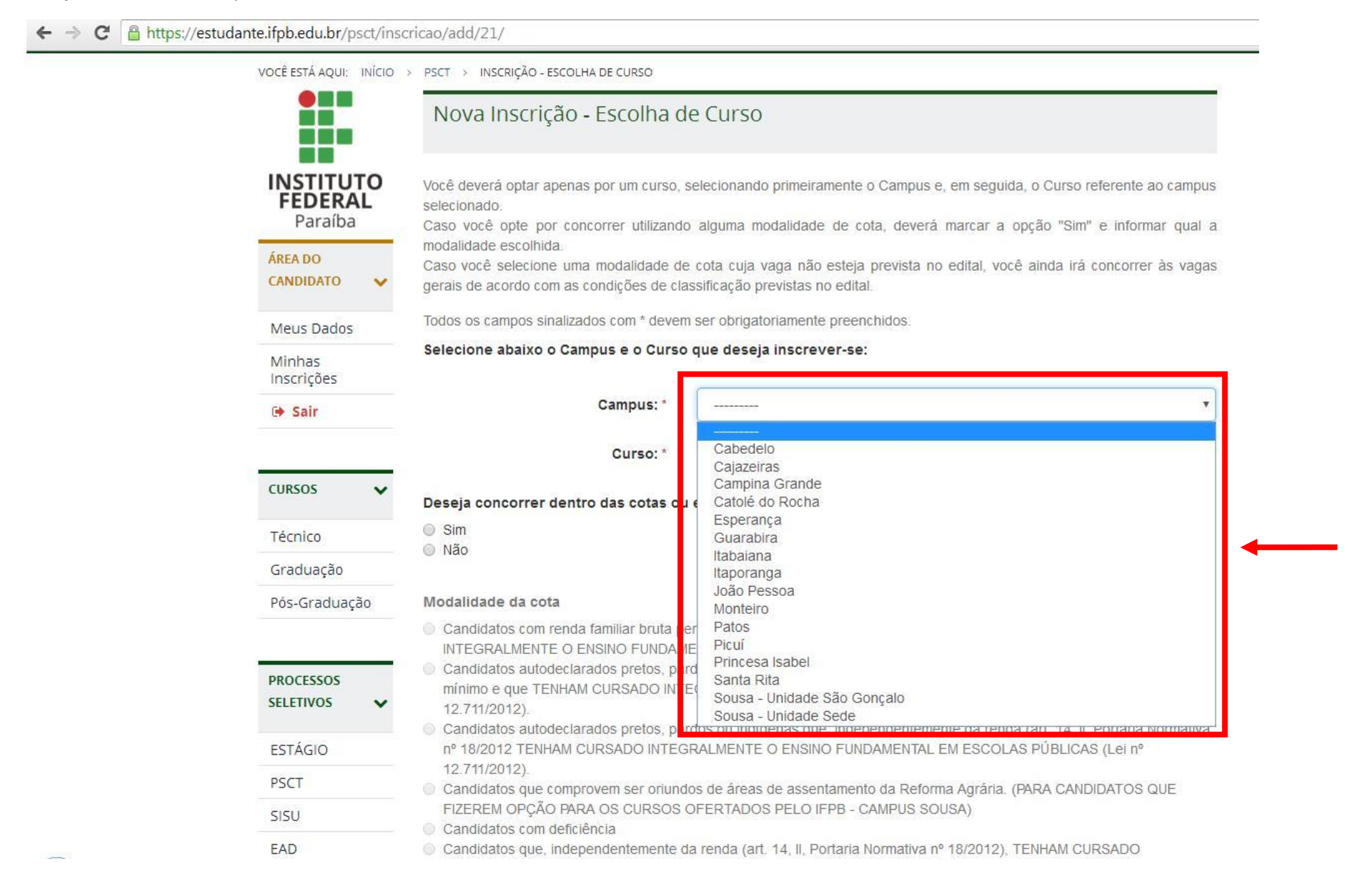

Faça a escolha do *Campus* e do Curso:

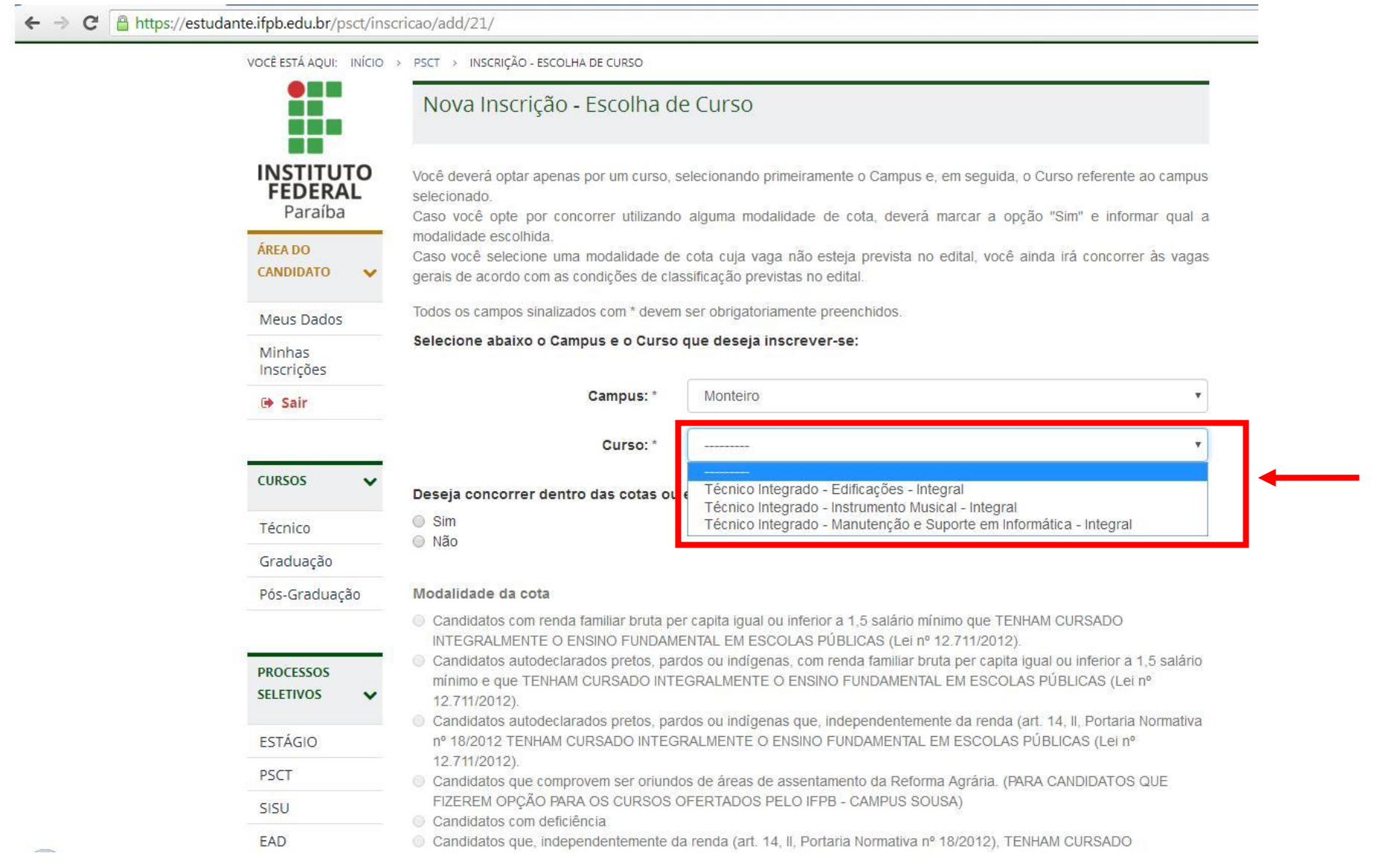

- Escolha se deseja concorrer às vagas das COTAS (ou portador de deficiência) selecionando "Sim" ou "Não" (Observe as regras constantes no Edital):
	- o Caso escolha "Sim", selecione, em seguida a modalidade da cota (Observe as regras constantes no Edital);
	- o Clique em "Continuar".

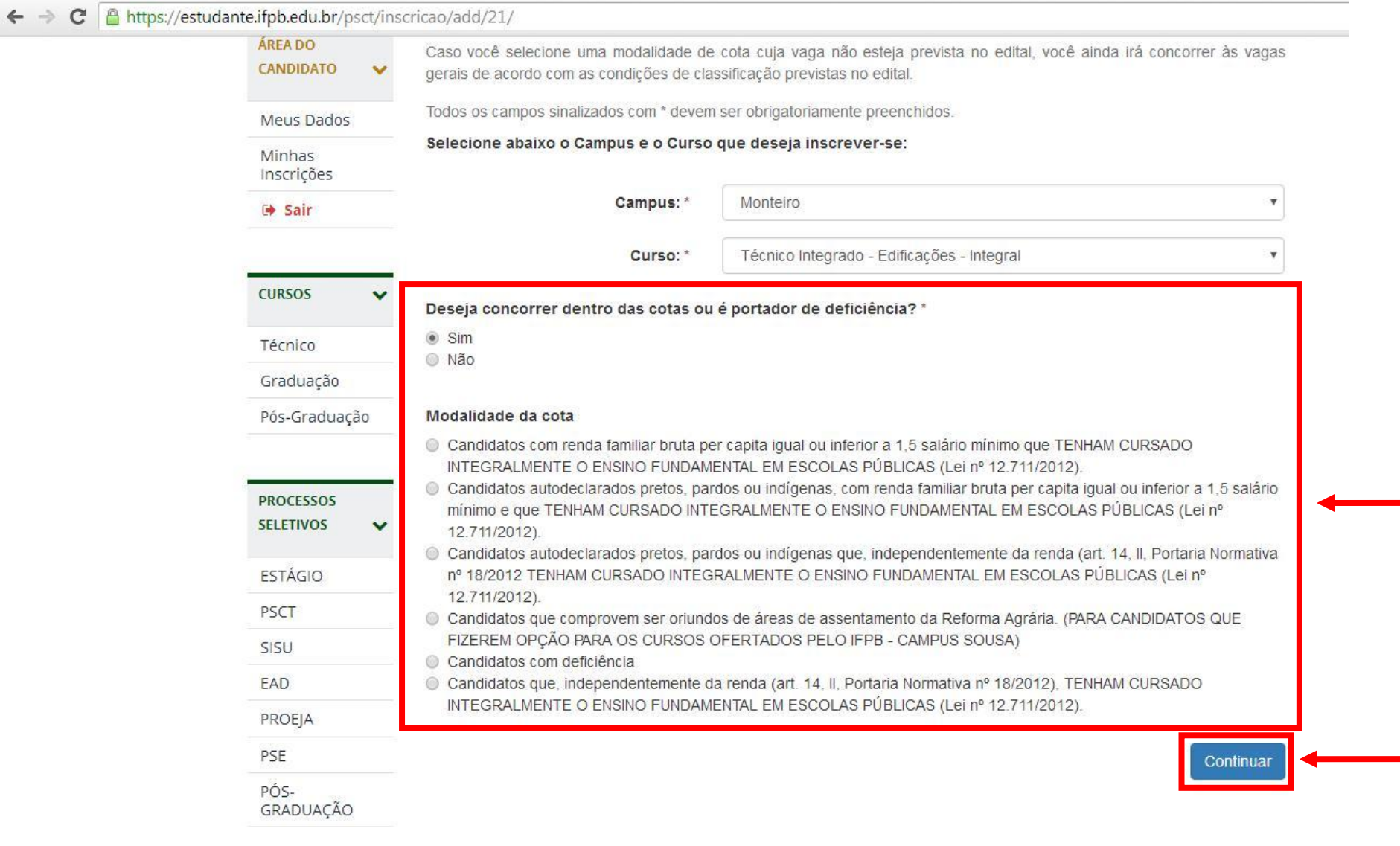

- Escolha a forma que deseja concorrer;
- Depois, clique em "Continuar".

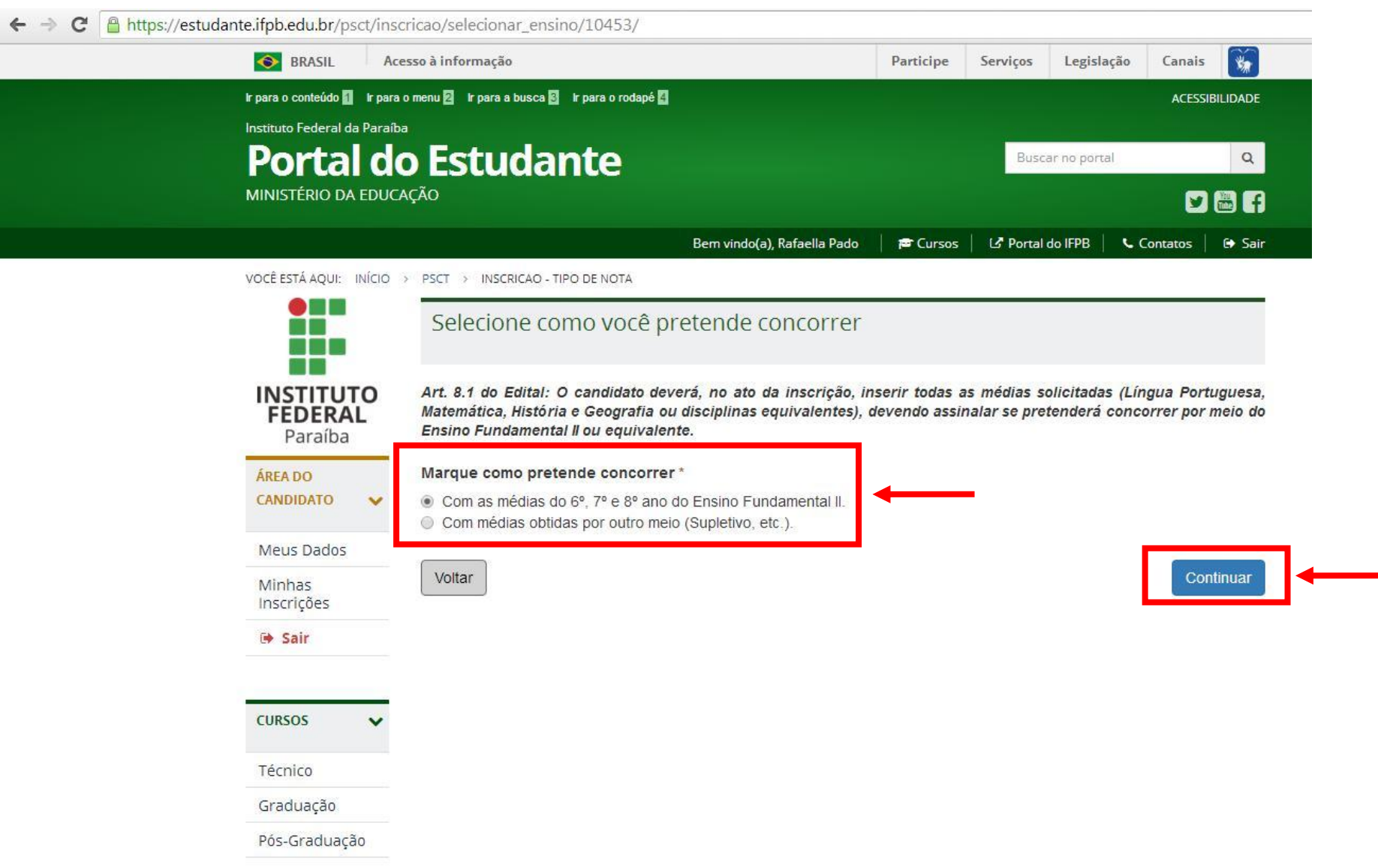

- Insira as médias do seu Histórico ou Declaração Escolar;
- Depois, clique em "Continuar".

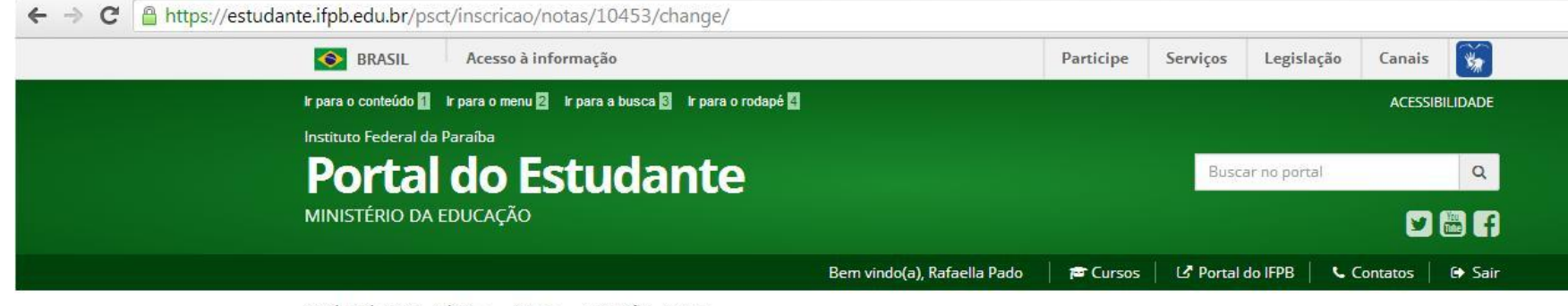

VOCÊ ESTÁ AQUI: INÍCIO > PSCT > INSCRIÇÃO - NOTAS

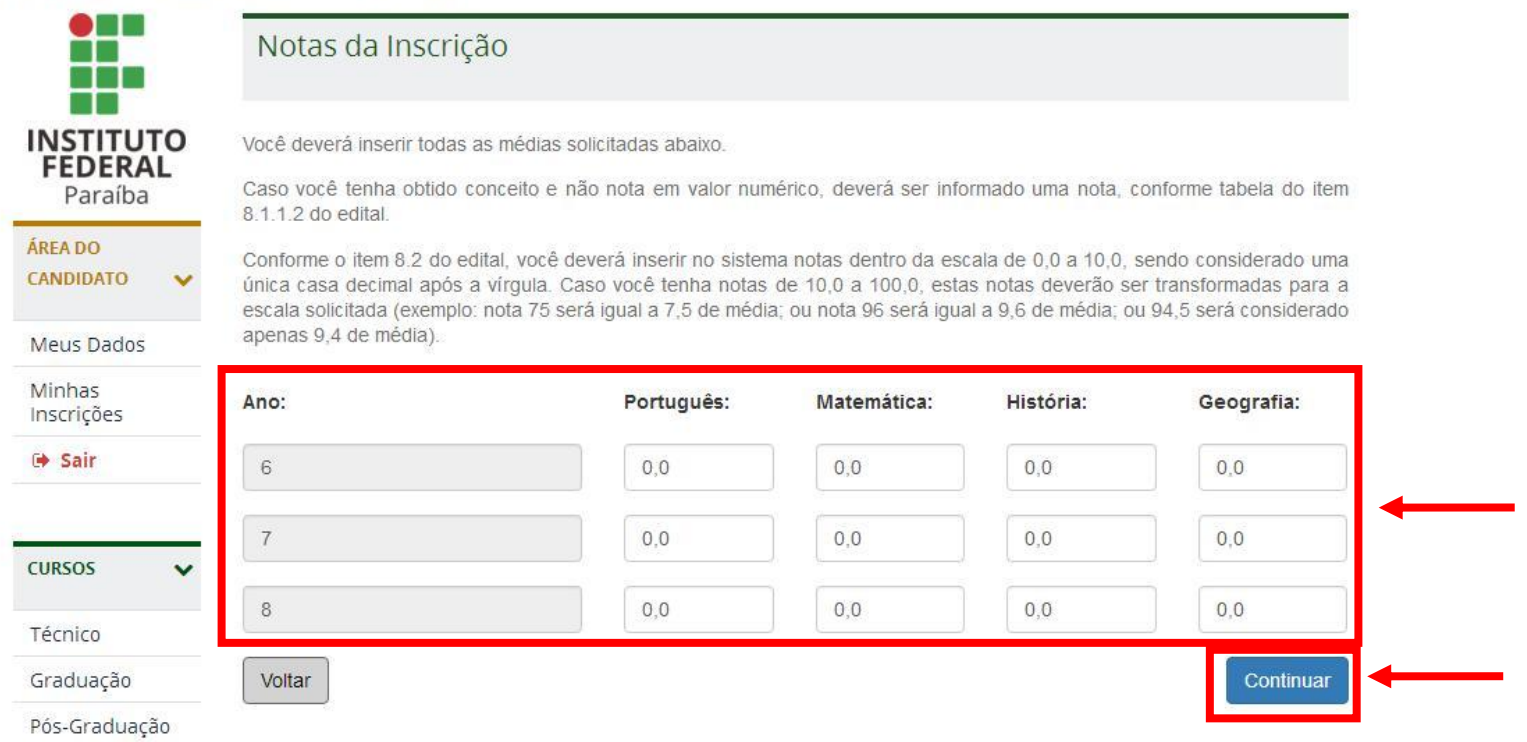

- Anexe seu Histórico ou Declaração Escolar digitalizado (formatos aceitos: PDF, JPEG, JPG, TIFF ou PNG);
- Digite o Nome ou descrição do arquivo;
- Clique na caixa em branco, logo abaixo, depois clique em Finalizar.

VOCÊ ESTÁ AQUI: INÍCIO > PSCT > INSCRIÇÃO - DOCUMENTOS COMPROBATÓRIOS

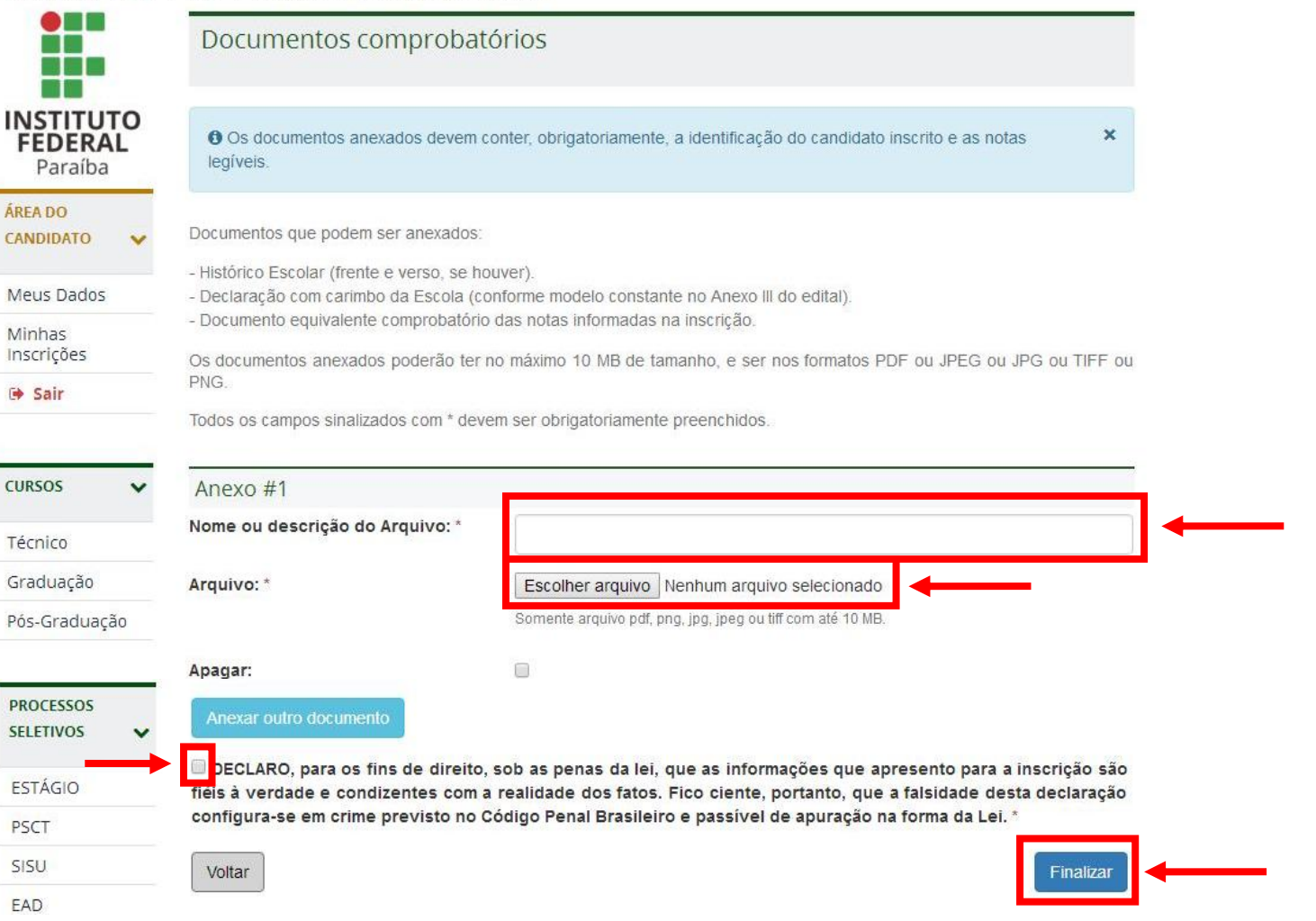

Finalizada sua inscrição, até o dia **4 de novembro** você poderá acessar a página do candidato com seus CPF e senha e fazer alterações nos seus dados e até mesmo na opção de curso:

Clicando em "Já estou inscrito" e inserindo CPF e senha.

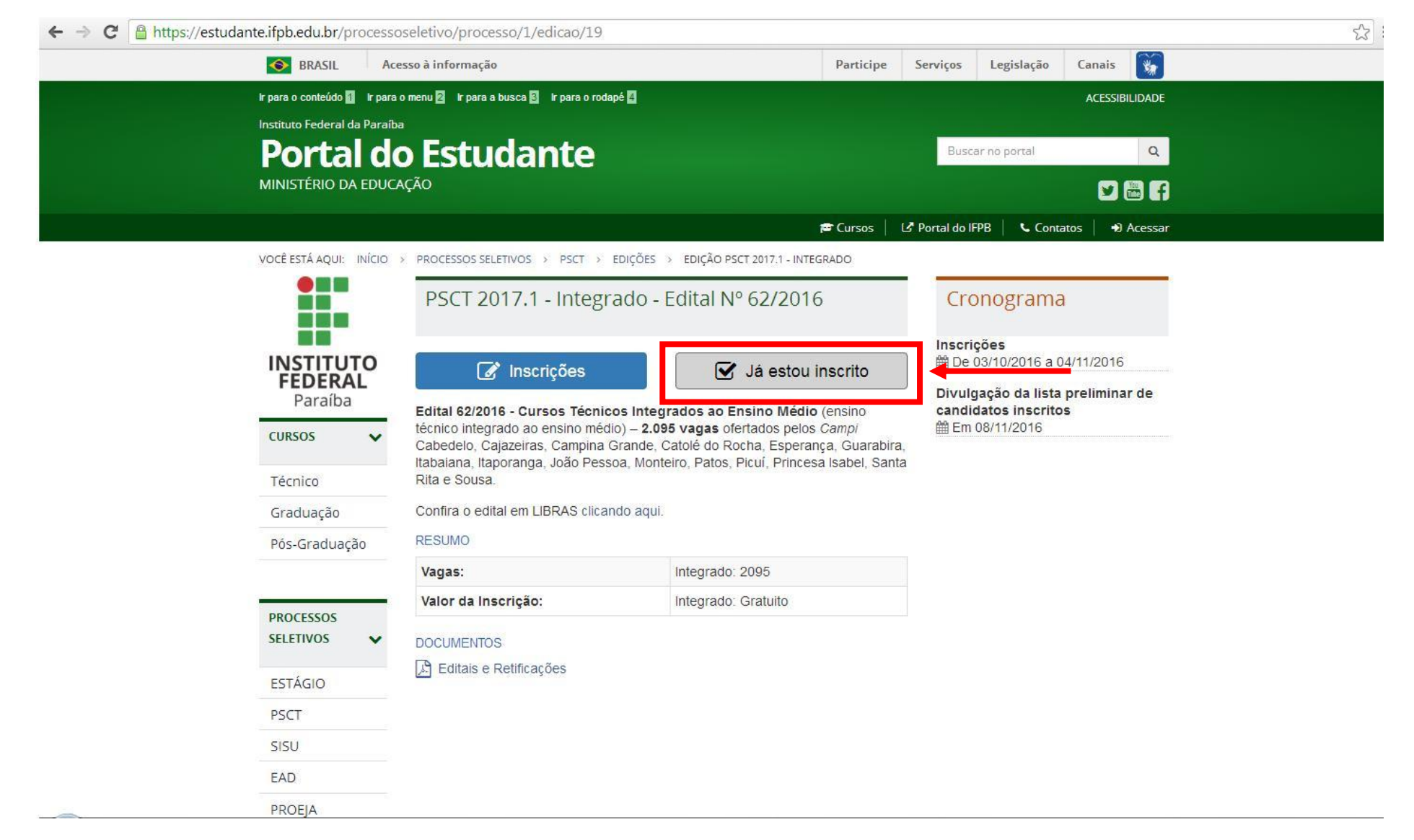